### **Instructions for ModHelper 2.0**

## Convers Mod

#### **1 Table of Contents**

- **1. contents**
- **2. Download**
- **3. installation**
- **4. First start**
- **5. main menu**
- **6. Order ConversMod firmware**
- **7. Download ConversMod firmware**
- **8. Install ConversMod firmware**
- **9. More settings**
	- **change language**
	- **get additional programs**

# **Convers Model**<br>www.conversmod.de

#### **2. Download**

**The latest version of our ModHelper in version 2.0 can be found at:** 

**[www.conversmod.de/files/ModHelperSetup.exe](https://www.conversmod.de/files/ModHelperSetup.exe)**

#### **3. Installation**

**Start the file ModHelperSetup.exe. The Setup Wizard now guides you through the installation very easily.**

# **Convers MAN**<br>www.conversmod.de

#### **4. First start**

**(Optional) If a message appears at the first start that Net Framework 4.5.2 is missing on your PC, please install it. You can find the download further down on the page to which you will be automatically redirected to.**

**When starting for the first time, the ModHelper prompts you to install the drivers for the most common ELM327 adapters (to be implemented). If your ELM327 or CM327 is already successfully used on your PC, you can skip this step. If you tick the "Don't ask me again" option, this message will no longer appear in the future.**

**It is also asked whether the so-called FTDI fix should be applied. It is recommended to do this step. The ModHelper will remember your answer if** you tick the "Don't ask me again" option. **In this case, the FTDI fix is no longer carried out or is carried out automative** 

The FTDI fix corrects the latency in the dr**WNMasCORVersmod.de** *special cases, there is no reason not to do this.*

#### **5. Main menu**

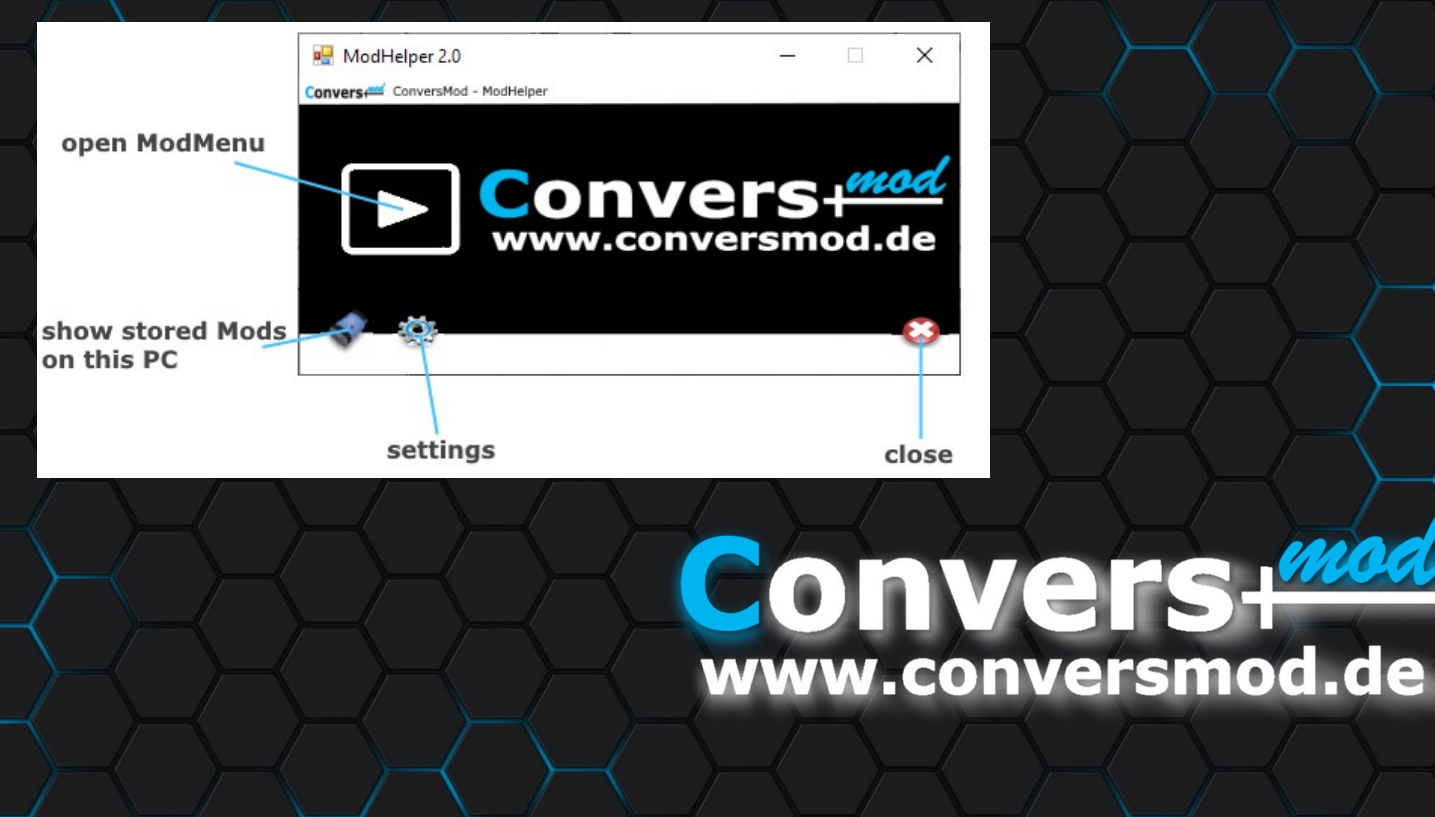

#### **6. Order ConversMod firmware**

**Open the Mod menu Choose "order mod" Decide how you want to install the ConversMod firmware:**

**1.ELM327, CM327 or ELS27 => ELM327 2. UCDS => UCDS 3. Installation service => installation by location**

**If you choose the first option, your equipment will be tested (next page). The other two options you will be forwarded directly to the website.**

# **Convers MAN**<br>www.conversmod.de

**For the test run, please connect a charger to your car battery to ensure sufficient on-board voltage.**

**Connect your ELM327 / CM327 / ELS27 to the USB port of your PC and to the diagnostic connector of your car. You can find this in a compartment or behind a cover to the left of the steering wheel.**

**On the ELM327, please set the switch on the adapter to the MS-Can. Please also note the other information from the "Preparation" message.**

**A test run is now carried out fully automatically and, if successful, our website for ordering your firmware opens automatically. The test run takes about 11 minutes. During the test run, the Convers + display turns black and the symbols for the hazard lights Convers+ flash. This is normal.**

www.conversmod.de

**If you did a test run, the correct selection of the installation type is already preset. The points "Chassis number", "NVM target ROM" and "Convers + serial number" have already been completed.**

**If you want to install via UCDS, please select "Self installation with original UCDS" at the bottom of the first list. You can find your chassis number on the driver's side at the bottom of the windscreen (from the outside). The NVM target Rom or part number of your Convers + and the serial number can be found in UCDS:**

**Open UCDS Put UCDS in CAN mode (bottom right) Select the menu for Mondeo / S-Max / Galaxy**

# Convers Hand

**Find the IPC from the list of modules Right-click on the IPC Choose "Poll Module"**

**Module Name: IPC** F113 ECU Delivery Assembly Number  $F121$ ECU Software #3 Part Number F124 ECU Calibration Data #1 Number F162 Software Download Specification Version F163 Diagnostic Specification Version F188 Vehicle Manufacturer ECU Software Number F191 Vehicle Manufacturer ECU Hardware Number F18C ECU Serial Number

Network: MS-CAN Protocol: GGDS 8M2T-10849-TC AM2T-14C026-ER **NVM target ROM** AM2T-14C026-CF  $0x02$  $0x02$ AM2T-14C026-CF 8M2T-14C226-CA **Seriennummer** UKWP280X9TD

**Close UCDS again (!)**

# **Convers med.**<br>Www.conversmod.de

**If you want to use the installation service at one of our locations, please select the appropriate location from the list.**

**You can find your chassis number on the driver's side at the bottom of the windscreen (from the outside). You can read the NVM target Rom without any technical equipment:**

**Press and hold the "OK" button on the steering wheel Switch on the ignition (do not start the engine) Release the "OK" button as soon as the service menu appears Use the arrow keys (up / down) to go to the entry "NVM target ROM"**

**In this case the serial number is not requested / required.**

## **Convers+100** www.conversmod.de

**Please specify the other requested details of your car to ensure that we only offer you options that work for your vehicle. The information on motorization and equipment are therefore very important. Correcting false information can be subject to charge.**

# Convers Mod

#### **You will now see a selection of the basic packages.**

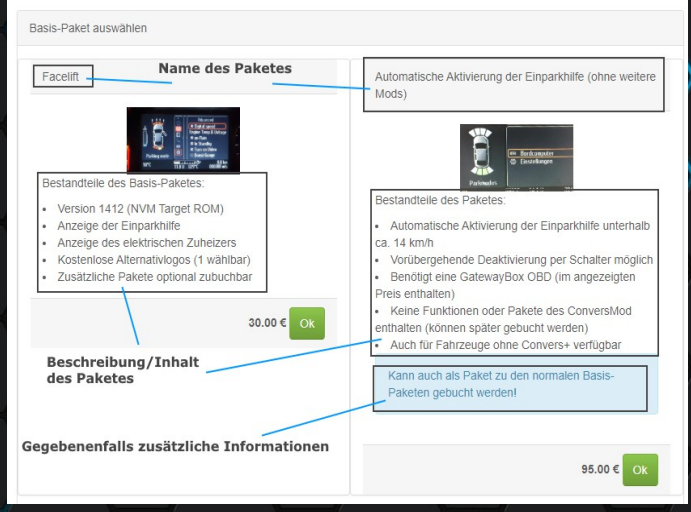

**Only packages that are suitable for your vehicle or that may be suitable for your vehicle are displayed. Prerequisites may be displayed to you.**

## **Convers Manufacturers** www.conversmod.de

**You select a basic package by clicking on it (you do not have to click the OK button)**

**A message shows you that the basic package is in the shopping cart. For most packages, we automatically add your current start logo to your selection. You can adjust this selection in the next step using the "Change Convers + Logo" option. In addition to the series logo, you have various free and paid options available.**

# **Convers MAR**<br>www.conversmod.de

#### **You can now add any suitable additional options.**

**Based on your information and selection, the system filters which packages are suitable for your vehicle and which, unfortunately, are not.**

**Example "suitable option":**

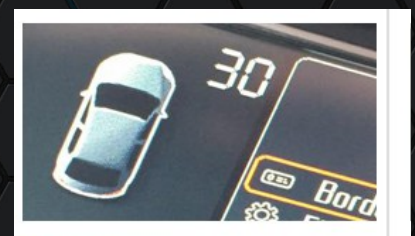

**Digispeed** 

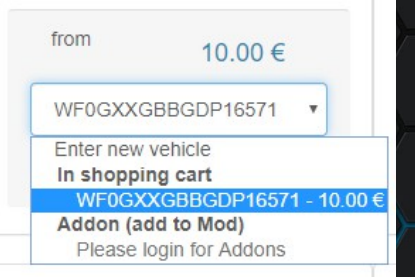

*(Firmware for chassis number WF0GXXGBBGDP16571 is in the shopping cart and can be supplemented with this option.)*

## Convers+ www.conversmod.de

#### **Example "incompatible option":**

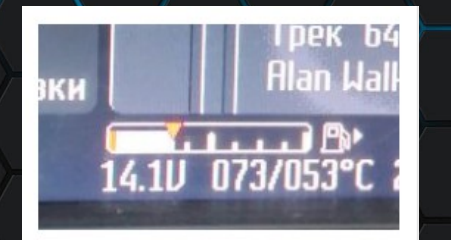

Automatic transmission oil temperature indicator

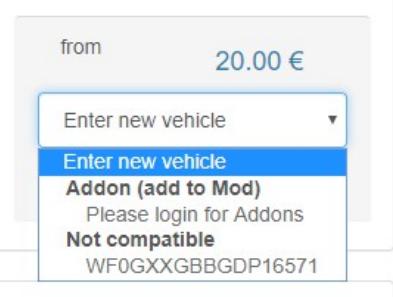

*(We have selected a manual transmission vehicle, but this package is only available for autoamtic transmission, so the chassis number appears under "Not compatible".)*

# **Convers MORT**<br>www.conversmod.de

#### **Example "option already selected":**

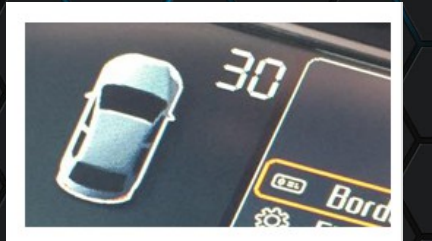

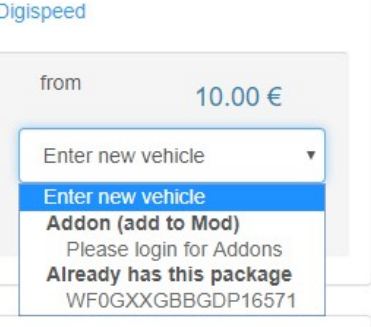

*(This option was already added to the shopping cart by clicking on the shopping cart symbol and is therefore displayed under "Already has this package".)*

## **Convers MAR**<br>www.conversmod.de

**When you've added all the options you want, you can go to the checkout process by clicking on "Checkout" on the right side of the screen (on small screens at the bottom of the page).**

#### My shopping cart

ConversMod Firmware for Convers+ - 60.00  $\in \mathsf{X}$ 

Total: 60.00  $\in^*$ 

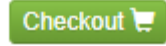

# **Convers Model**<br>WWW.conversmod.de

**After you have ordered and paid (Self installation) , your individual ConversMod firmware is usually ready after a few minutes. We will inform you about this by email.**

**If you chose the installation service at one of our locations, the location will contact you within the next few days to arrange an appointment. Payment in advance is possible, but is usually not mandatory.**

**For self installation please continue with section 7.**

# **Convers Model**<br>www.conversmod.de

#### **7. 7. Download ConversMod firmware**

**After you have ordered and we have received your payment, your individual ConversMod firmware will be ready after a short time. You will receive information about this via email (and possibly via SMS).**

**You will also receive a download tan, also by email.**

**Now open the ModHelper 2.0, if you had closed it Go to the Mod menu Choose "Download Mod" Enter the ID of your firmware (also visible in our emails) Click "OK" (this now takes up to 15 seconds) Enter the download TAN**

## www.conversmod.de

#### **Click "OK" (this now takes up to 60 seconds)**

**The following message appears (sorry, translation missing yet):**

Download fertig!

Download erfolgreich! Möchten Sie gleich installieren?

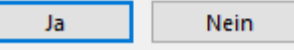

**If you want to install your firmware later, select "Nein", otherwise please continue with "Ja" and proceed to section** 

### www.conversmod.de

#### **8. Install the ConversMod firmware**

**If you come directly from the download, please skip the next two steps.**

**Open the Mod menu Choose "Install Mod"**

**You will be shown which parts of your firmware are available. All parts are selected, please continue with "Install".**

# **Convers Medical Conversions**

**For installation, please connect a charger to your car battery to ensure sufficient on-board voltage.**

**Connect your ELM327 / CM327 / ELS27 or UCDS to the USB port of your PC and to the diagnostic connector of your car. You can find this in a compartment or behind a cover to the left (on the right for RHD) of the steering wheel.**

**With the ELM327 please set the switch on the adapter to the MS-Can. Please also note the other information from the "Preparation" message.**

**All parts are now installed fully automatically one after the other. The**  expected duration depends on many factors and is shown to you in **preparations.**

### www.conversmod.de

**During the installation, the display of the Convers + may turn black and the symbols for the Hazard warning lights flash. This is normal.**

**After installation of all parts (up to 5 pieces) the following message appears:**

**ELM327 / ELS27 / CM327 UCDS**

# **Convers Hidde**<br>www.conversmod.de

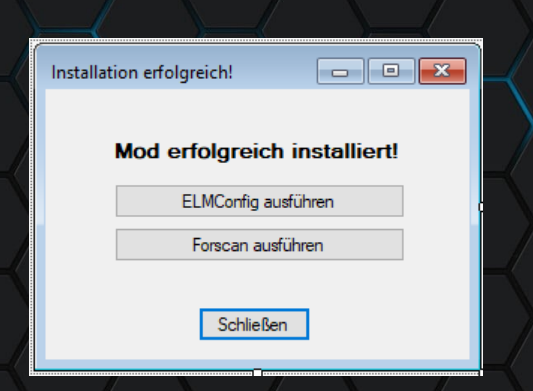

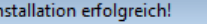

#### **Mod erfolgreich installiert!**

**UCDS** ausführen

 $\Box$ e $\mathbf{x}$ 

Forscan ausführen

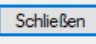

#### **Only if you bought the TPMS patch:**

**For ELM327 / ELS27 / CM327:**

# **Convers Mod**<br>www.conversmod.de

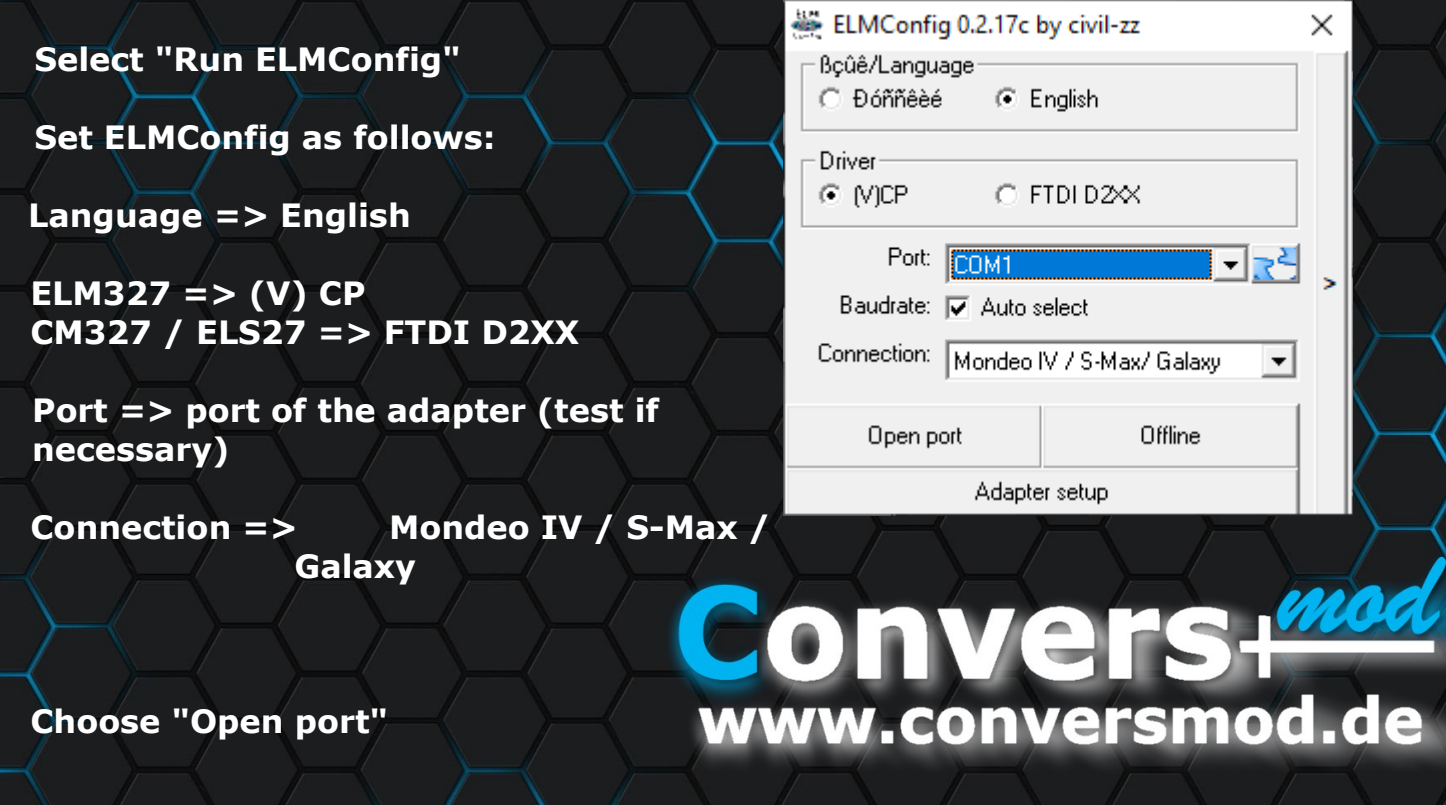

**Wait for the timer to release the "Close" button in the following screen, then press it ELM327 switch to HS-Can Select BCM from the list on the left Right click on "Procedures" "Read CCD from BCM" Acknowledge warnings**

# **Convers Model**<br>www.conversmod.de

**Only if you bought the TPMS patch: Links to "Central Configuration" Select "Page 4" above Left column "Less Tire Pressure Sensors" switch to "Tire Pressure Sensors"**

> **Back to BCM / Procedures Select "Write CCD to BCM", Confirm warnings**

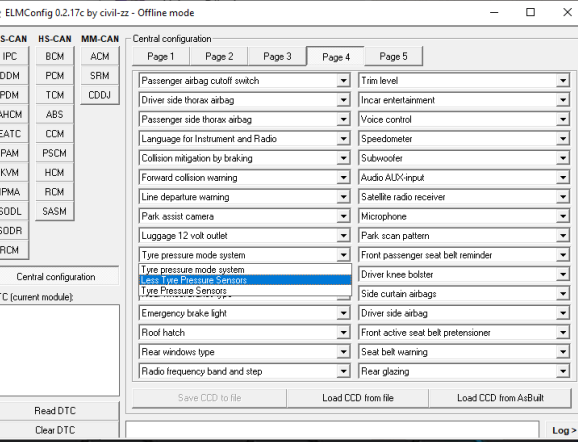

**Close ELMConfig**

## **Convers me** www.conversmod.de

**For UCDS users Open UCDS**

#### **Activate CAN mode Open AsBuilt Editor**

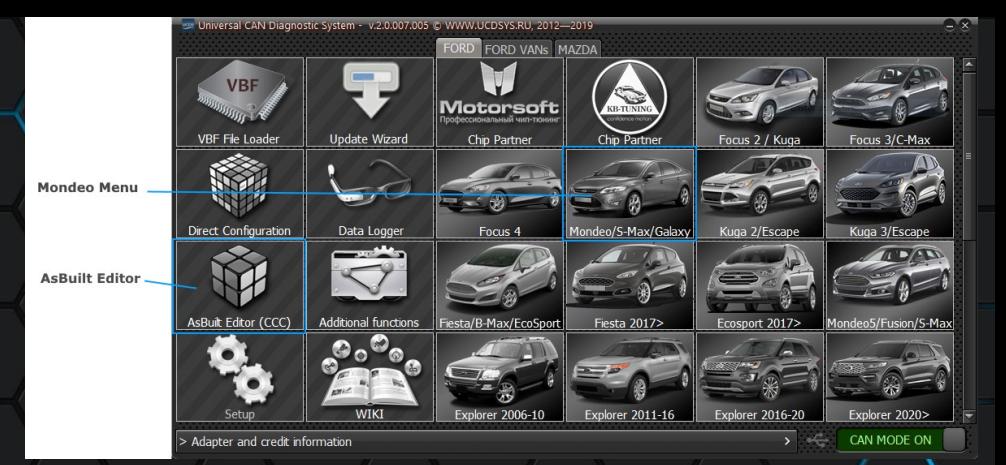

# **Convers MAR**<br>www.conversmod.de

**Choose your vehicle from the list Click "Next>"**

#### **Read out BCM Line 101: change value from "Without monitoring system" on "Monitoring system TPMS with WBL" BCM write**

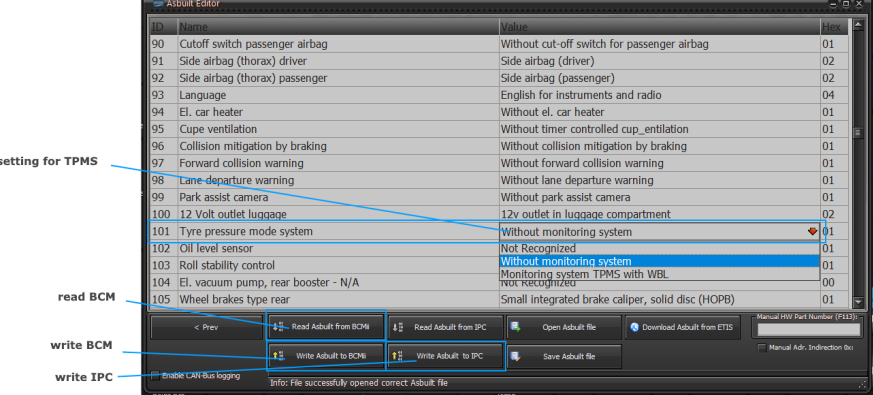

## Convers+ www.conversmod.de

**From here on for everyone:**

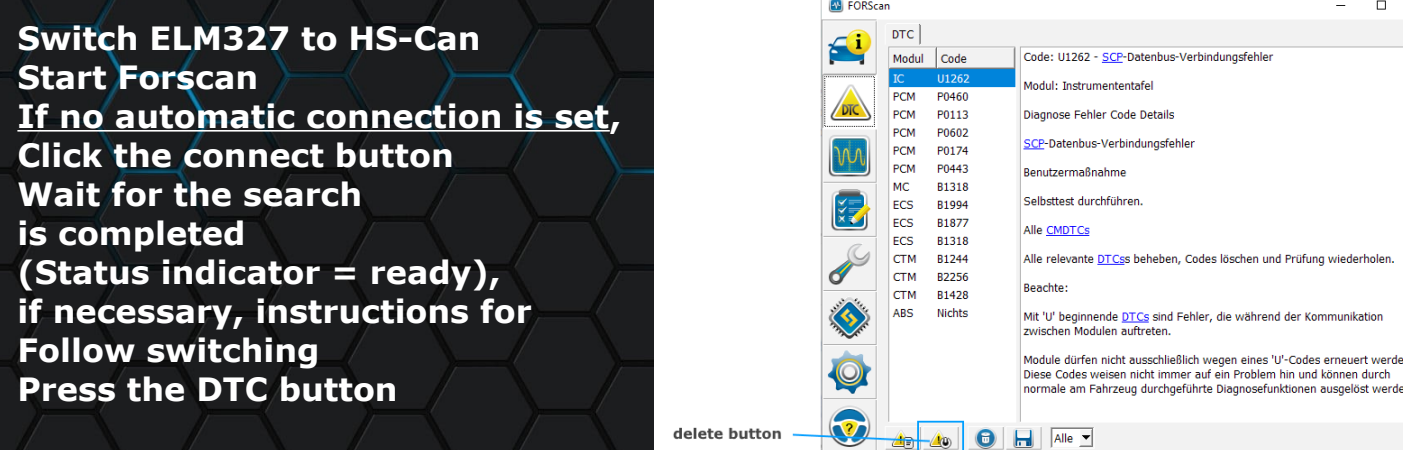

**Press the delete button Follow instructions to toggle switch if necessary**

Interface: Fahrzeug: B Startklar

 $\times$ 

#### **Finished**

*(Up to 3 fault codes, DTCs remain on vorFacelift vehicles. These are normal in connection with the ConversMod firmware and have no influence on functions or safety systems. DTCs: U0151: 00-2A, U2101: 00-2B, B0050: 00-2B )*

# **Convers Hidde**<br>www.conversmod.de

#### **9. More settings**

**You can make further settings using the gear icon: Download of additional software (ELMConfig, Forscan, UCDS) Adapt paths for additional software Change language ( Restart required) Apply FTDI-Fix manually**

# **Convers Hidde**<br>www.conversmod.de

**Wishes? Quastions? Any suggestions? Critics?**

**If you have an idea how our ModHelper 2.0 can be further improved, please send us a short information via the contact form: www2.conversmod.de/Contact**

**We thank you for your trust and hope you enjoy your new ConversMod firmware!**

## **Convers+** www.conversmod.de